## RS\_Base (IP アドレスでの設定方法) chrome、Edge 編

- 1.C ドライブの中に「RSBASE」 というフォルダを作成し、共有の設定をします。
	- 【 共有の設定方法 】
		- ① 「RSBASE」のフォルダを右クリックし、[プロパティ]→[共有タブ]→[詳細な共有]→ 「このフォルダーを共有する(S)」にチェック後、[アクセス許可]→「Everyone」を選択し、フルコントロールにチェックを入れてO Kをクリックします。

 $\times$ 

 $\mathord{\sim}$ 

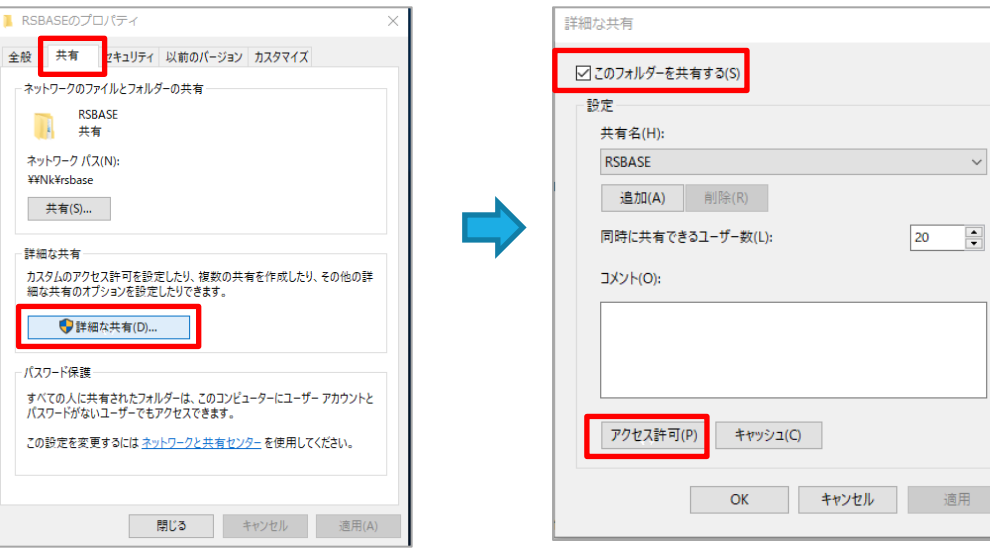

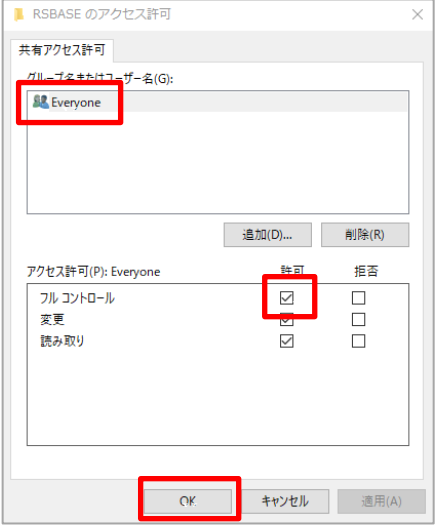

- ② 次に、[セキュリティタブ]→[グループ名またはユーザ名(G)]の一覧の「Everyone」を選択→ [編集(E)] で フルコントロールにチェックを入れます。 チェックを入れた後は、[フルコントール]、[変更]、[書き込み]などにチェックが入ります。
	- ※「Everone」が[グループ名またはユーザ名(G)]の一覧にない場合には、[編集]をクリックした画面の [追加ボタン]にて「Everyone」を作成した後、フルコントロールにチェックを入れます。

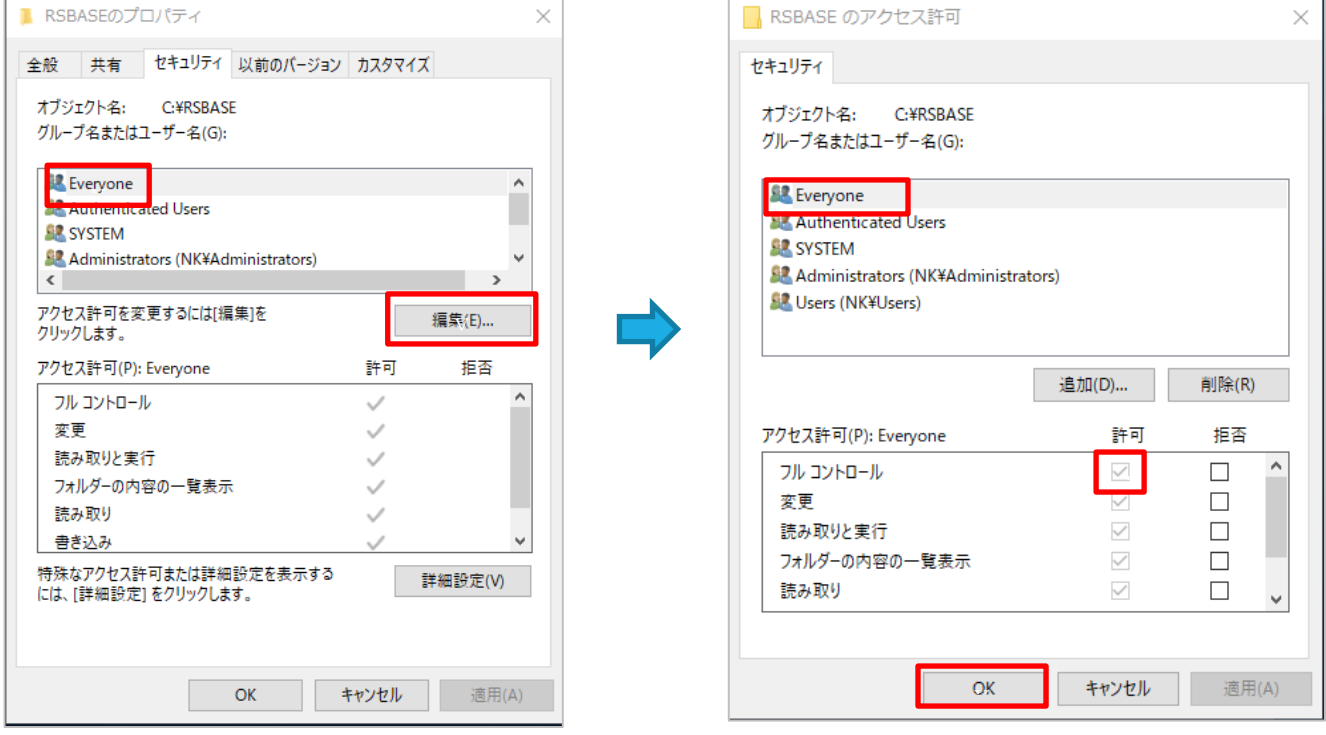

## 2. RS Base を起動します。

サーバの IP アドレスが(192.168.1.100)とすると、

 ご利用のブラウザ(chrome や Edge など)を起動し、「192.168.1.100/~rsn/2000.cgi」と入力し Enter にて開いて ください。

※サーバの IP アドレスは施設により異なりますので、ご確認をお願いします。

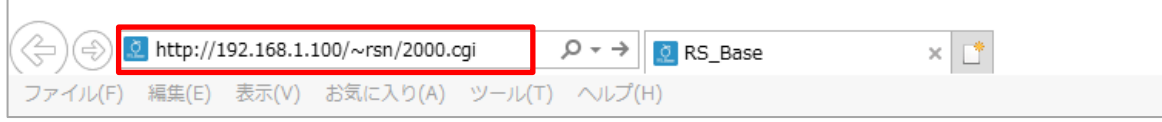

RS\_Base の TOP 画面の下側にある [C:\RSBASE フル共有] で「RSBASE」を選択して「決定」します。 ※「ソフト立ち上げ IP]は自身の IP アドレスが自動的に表示されます。

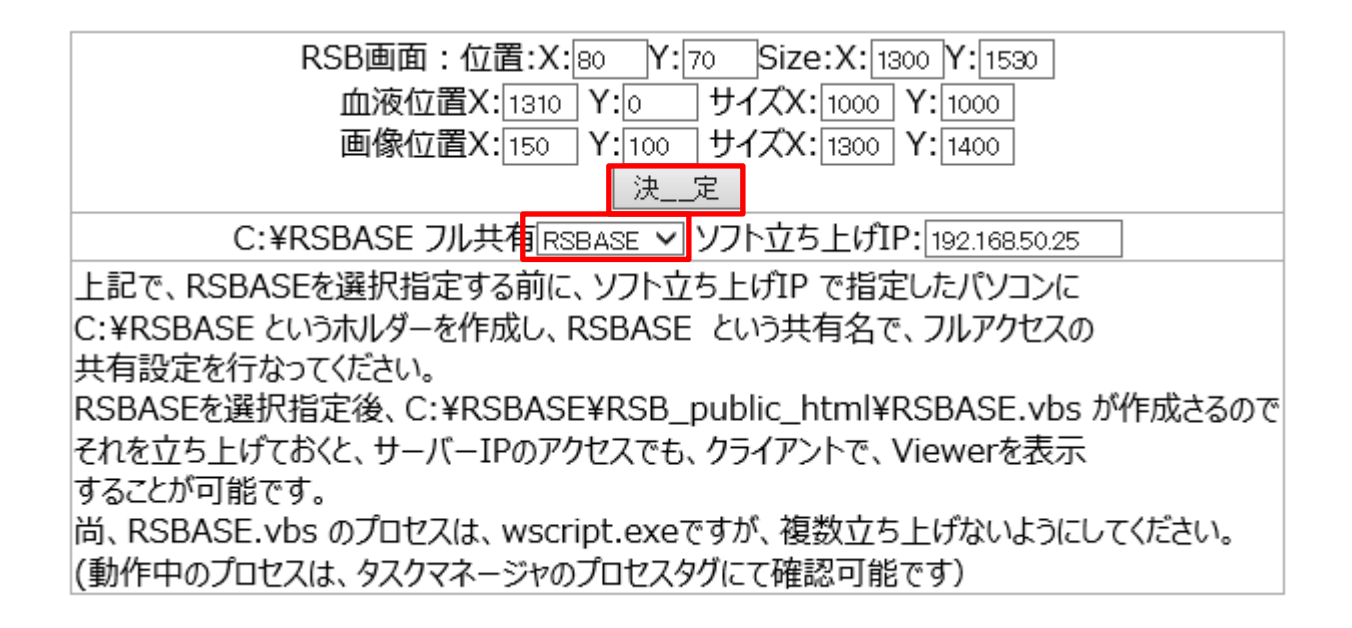

C ドライブの RSBASE フォルダに「RSB\_public\_html」フォルダが作成され、 その中に、画像を開くためのフォルダ・ファイ ルが作成されます。

※各種フォルダが作成されない場合は、サーバとクライアントのパソコンで、「¥¥IP アドレス |でネットワーク越しに アクセスできるか確認をお願いします。

3.IP 接続で画像を開く設定を行います。

 C ドライブ→「RSBASE」→「RSB\_public\_html」の順に開くと、下図のようなフォルダ・ファイルが作成されて います。

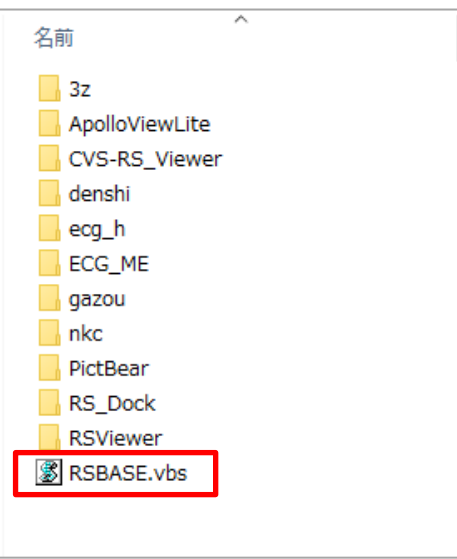

「RSBASE.vbs」を起動します。

「RSBASE.vbs」が起動していないと、心電図は Dicom Viewer が表示されないので、「RSBASE.vbs」をスタートアップで 自動起動するように設定をします。

Windows10 のスタートアップは、

C:¥Users¥ユーザ名¥AppData¥Roaming¥Microsoft¥Windows¥Start Menu¥Programs¥Startup となります。

※ (ユーザ名) はパソコンにより異なります。

## 【 参 考 】

RSBASE.vbs のプロセスは、「wscript.exe」となります。確認する場合は、タスクマネージャーを起動し、 「wscript.exe」が実行中になっていれば起動しています。 ※「wscript.exe」は複数立ち上げないようにしてください。

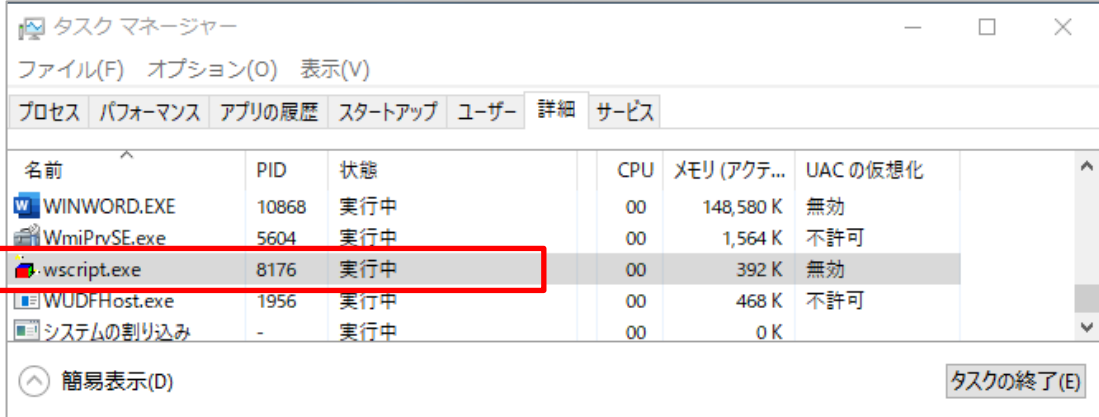

4. RS\_Base をデスクトップにショートカットを作成します。

 **※New 画面を利用の場合は、「サーバ IP アドレス/~rsn/2000.cgi」の「2000.cgi」部分を「N2017.cgi」に変 更し、開き直してから、ショートカットを作成してください。**

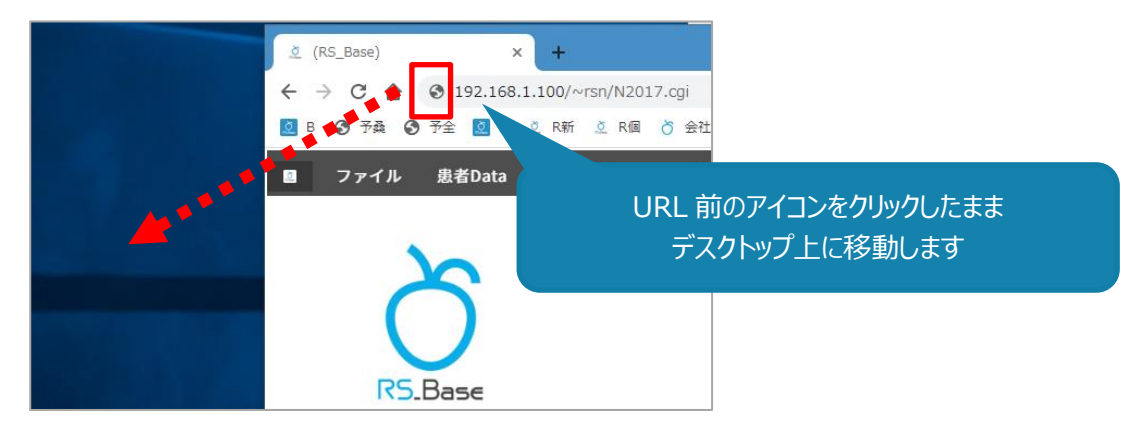

デスクトップにショートカットが作成されます。

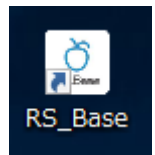

5. ブラウザの設定を行います。

chrome で RS\_Base を利用する場合 (必須)

□ポップアップブロックの解除

1. ①chrome の設定から「設定」をクリックします。

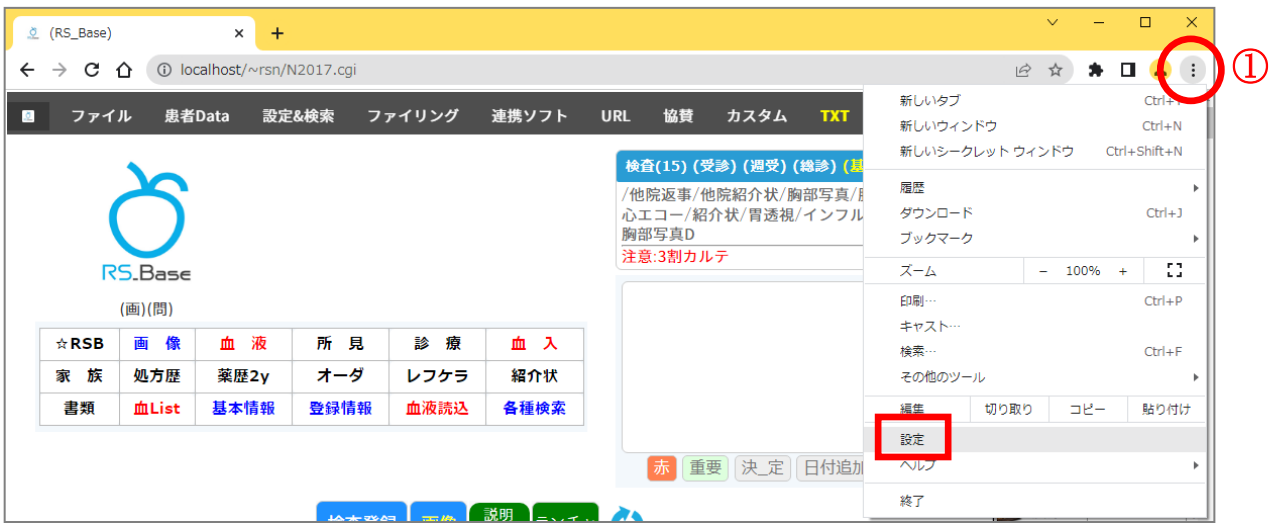

2. ②プライバシーとセイキュリティ をクリックし、「サイトの設定」をクリックします。

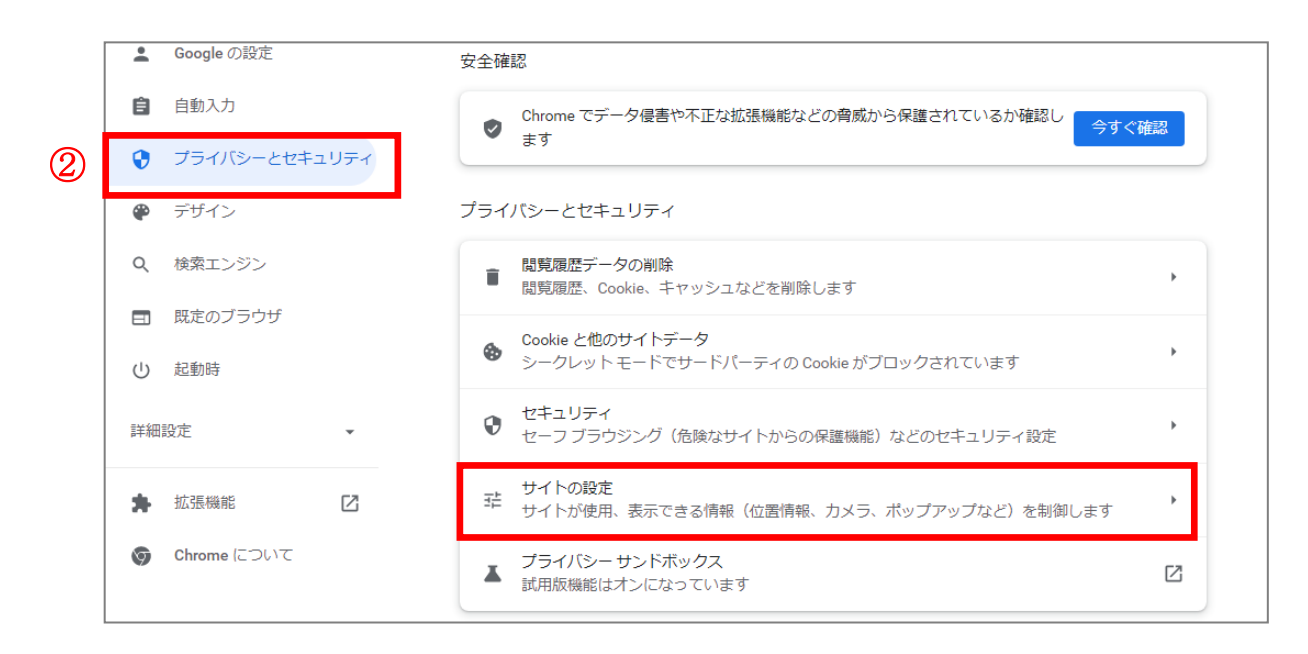

3. コンテンツ の ③「ポップアップとリダイレクト」をクリックします。

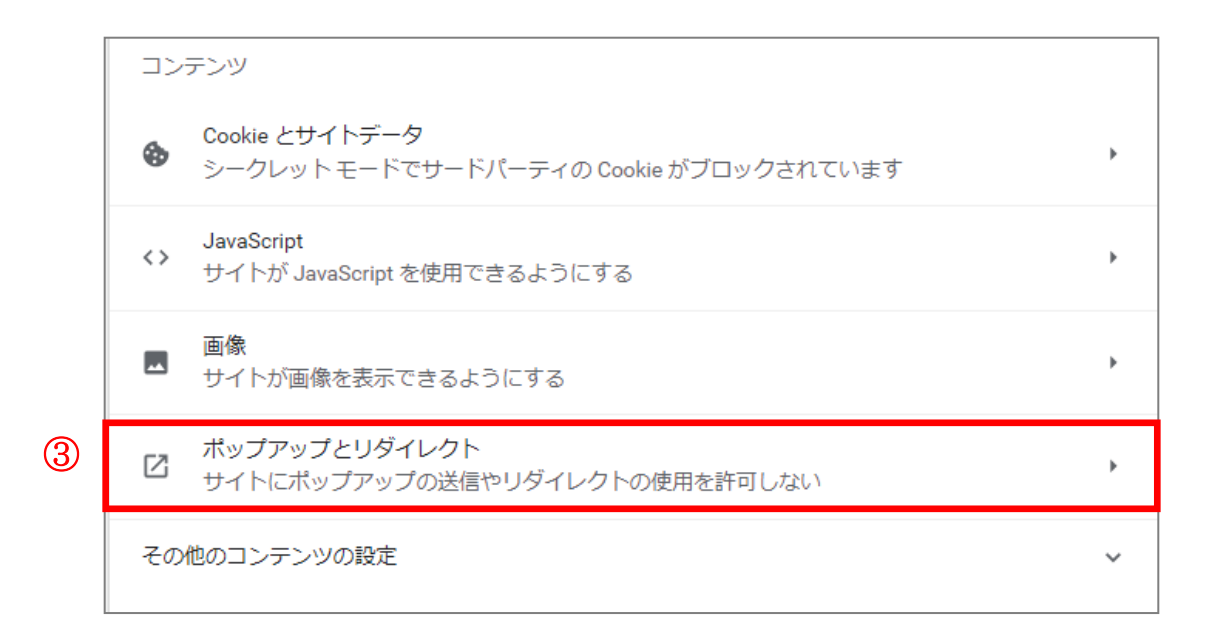

- 4. ④「サイトがポップアップを送信したりリダイレクトを使用したりできるようにする」にチェック◎を入れます。 ※許可をしないまま利用する場合は、⑤ポップアップの送信やリダイレクトの使用を許可するサイトの「追加」を クリックし、[localhost]や[サーバ IP]を追加します。
	- (例) http://localhost

http://192.168.100.10 (サーバ IP アドレスは施設により異なります)

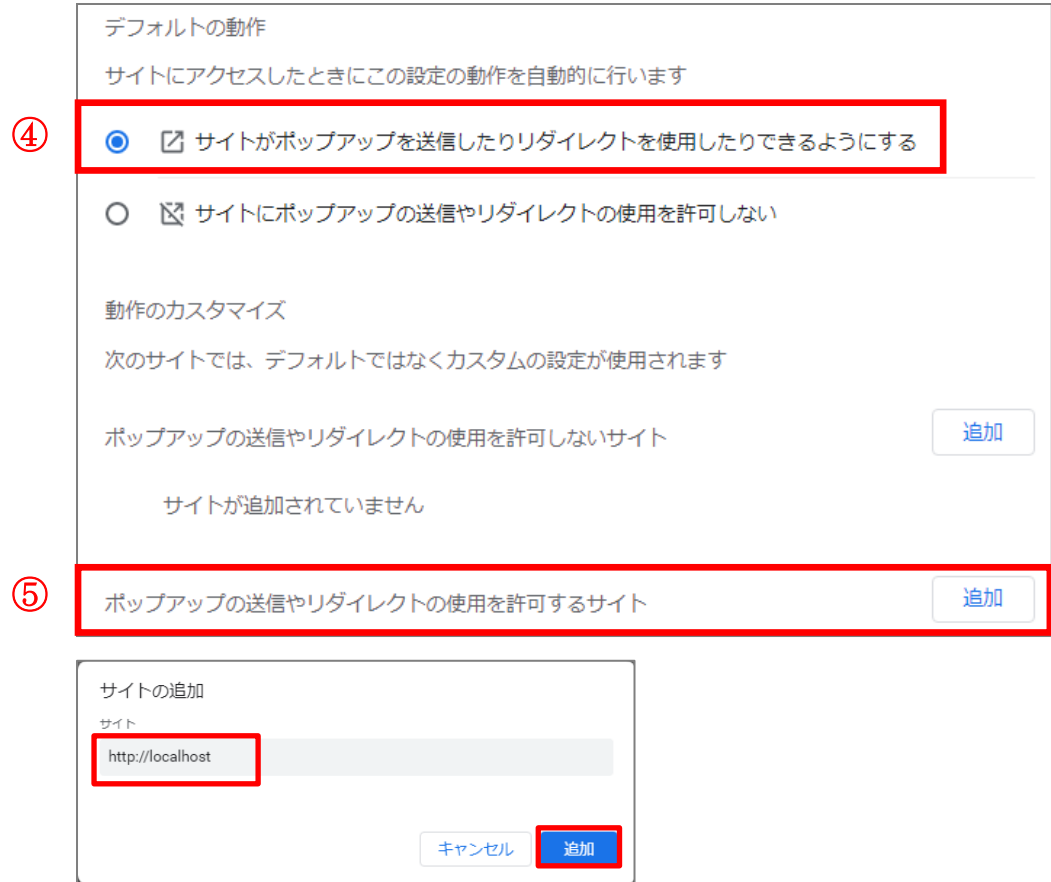

1. ①chrome の設定から「その他ツール」の「デベロッパーツール」をクリックします。

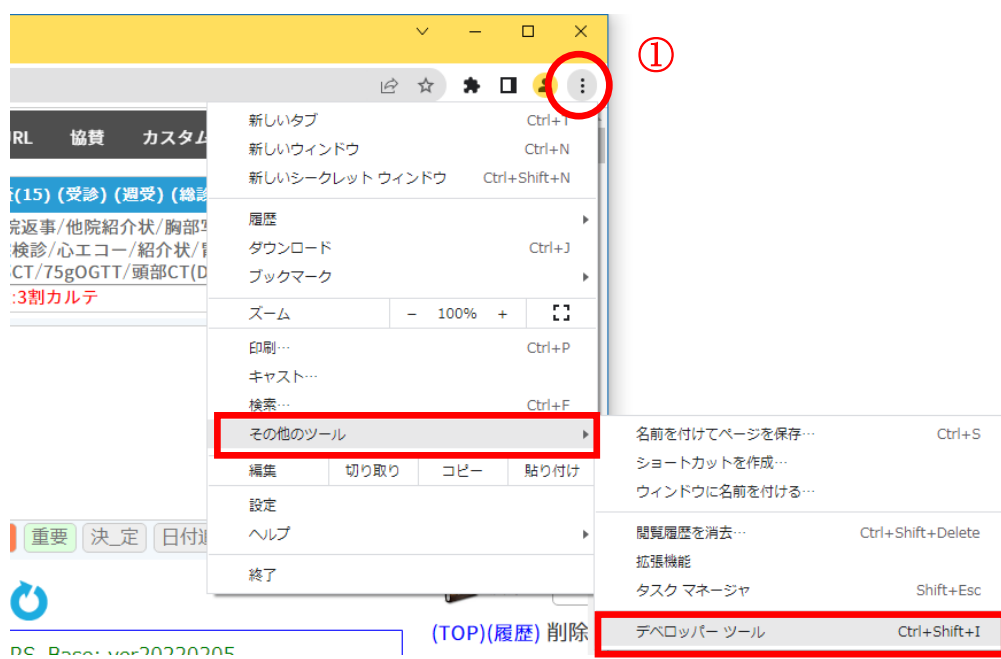

2. ②「Nerwork」タブをクリックし、☑「Disable cache」にチェックを入れます。

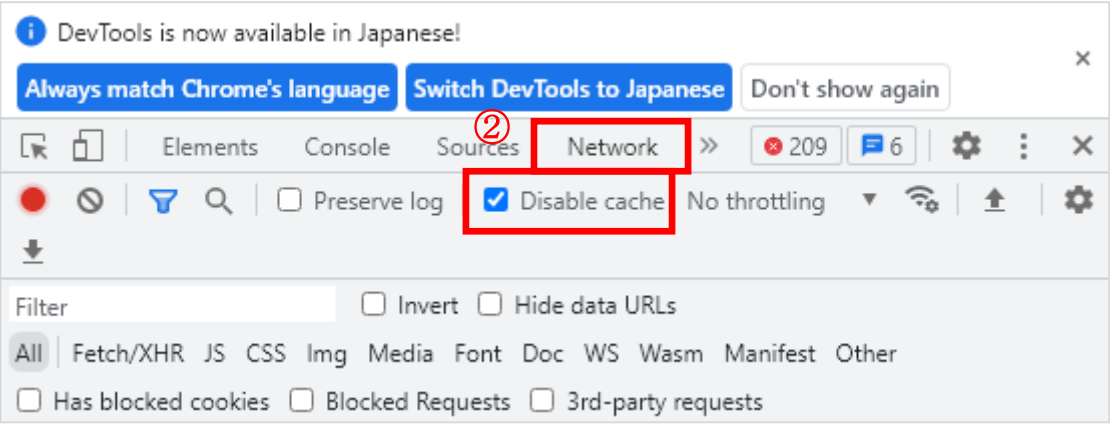

□ポップアップブロックの解除

1. ①Edge の設定から「設定」をクリックします。

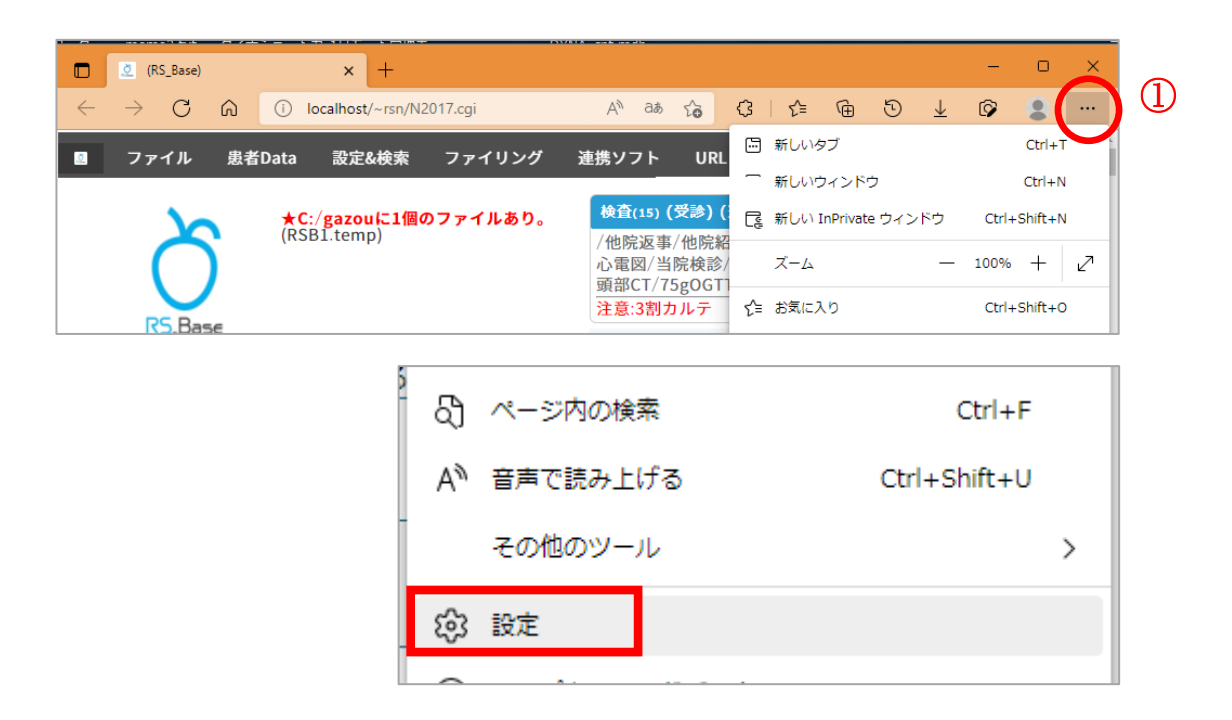

2. ② 三 設定をクリックし、「Coolie とサイトのアクセス許可」をクリックします。

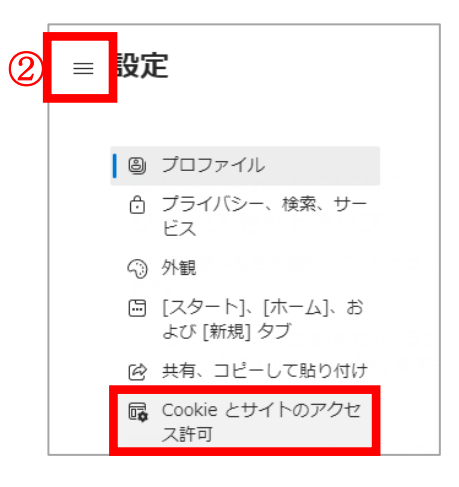

3.すべてのアクセス許可の③「ポップアップとリダイレクト」をクリックします。

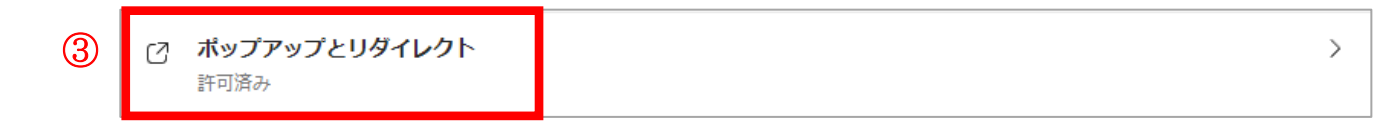

## 4. ④ブロック(推奨)を OFF にします。

 $\overline{\phantom{a}}$ 

※ON のまま利用する場合は、⑤許可の「追加」をクリックし、[localhost]や[サーバ IP]を追加します。

(例) http://localhost http://192.168.100.10 (サーバ IP アドレスは施設により異なります)

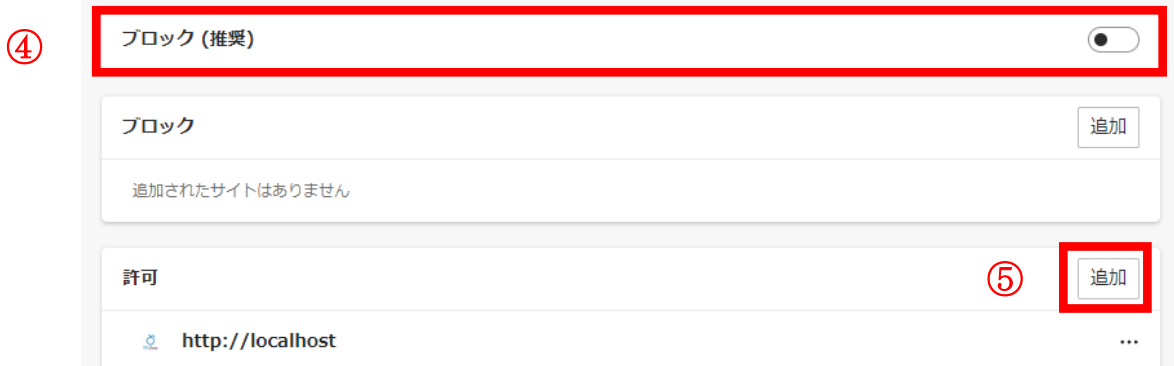

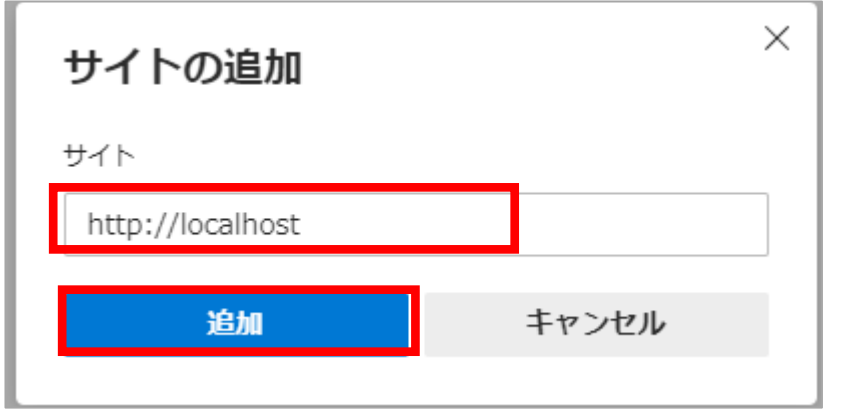

1. ①Edge の設定から「その他ツール」クリックし、「開発者ツール」をクリックします。

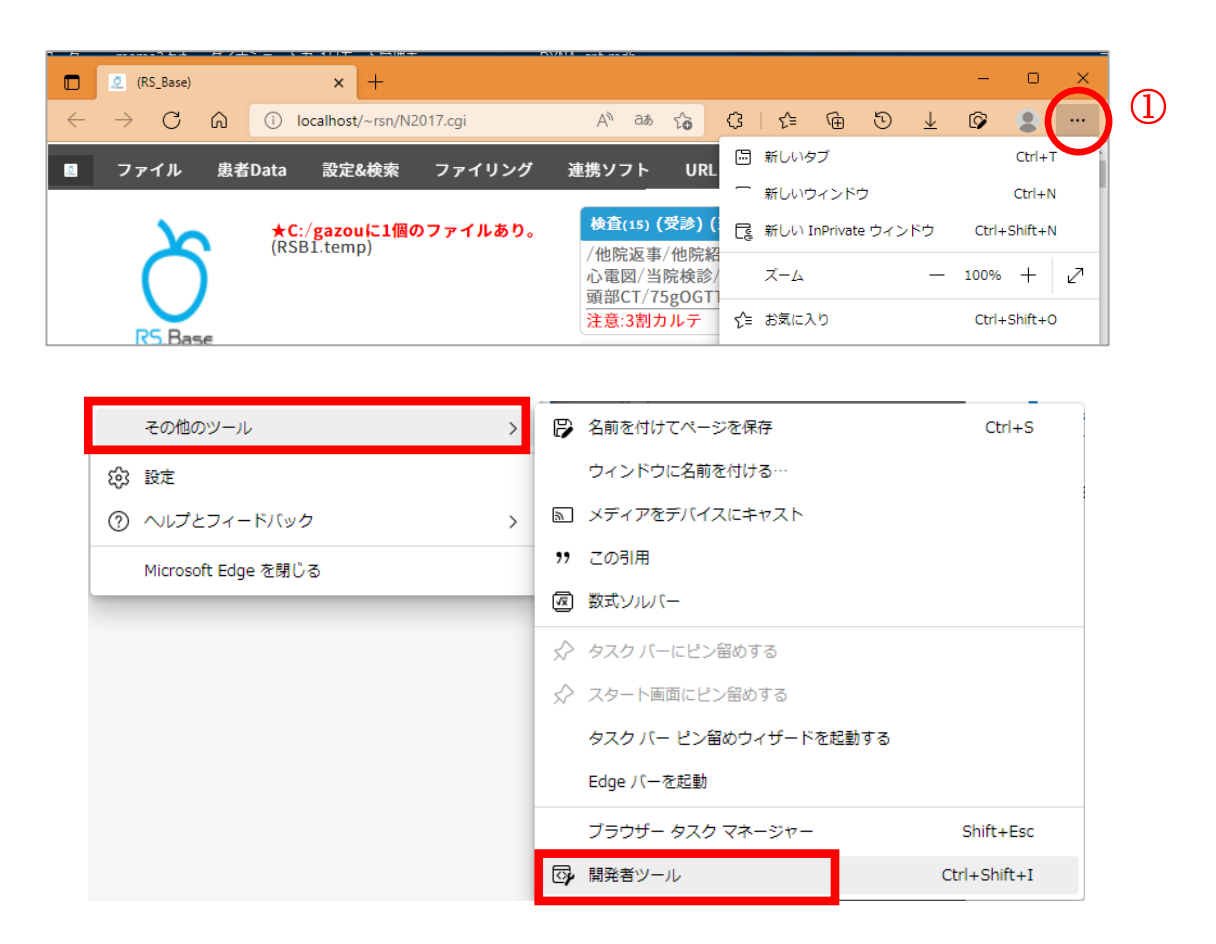

2. ② 「+」をクリックし、「ネットワークの状態」を選択し、「キャッシュを無効にする」にチェックロを入れてください。

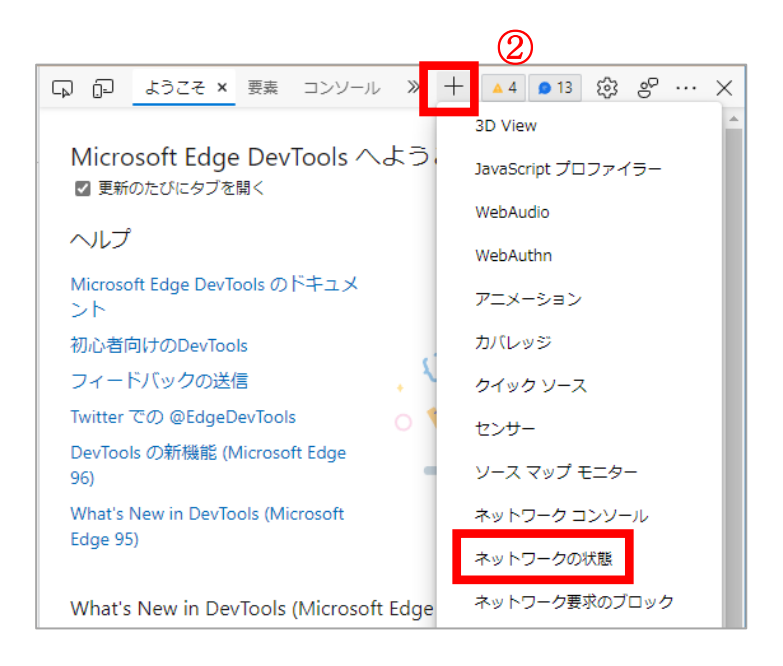

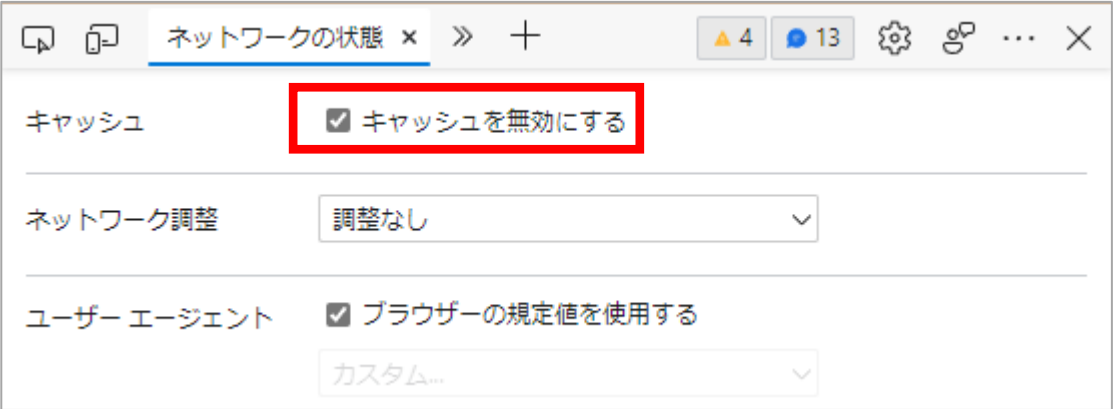